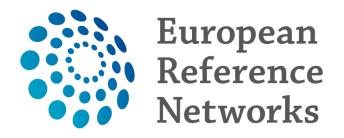

## Accessing the Clinical Patient Management System (CPMS)

## **Guest Access**

This document explains how to request access to **CPMS** as a **Guest**. To be able to start the first requirement is an **EU Login**. In order to register for one first go to <u>https://cpms.ern-net.eu/login/</u> and click on the link **to create an EU login** 

# Secure Login

You can Login to the CPMS ERN through the EU Login Authentication Service.

## Login via EU Login

- Only authenticated users (EU Login) can access or request access to CPMS. To create an EU Login click here.
- Only authorised users (SAAS) can access CPMS. To request authorisation to use CPMS click here.
- To access or request access to the ERN Collaborative Platform (ECP) click here.

Once you arrive at the site fill in the information in each of the boxes and click on **Create an account** at the end

| Help for external users                                                                              |
|----------------------------------------------------------------------------------------------------|
| First name                                                                                           |
|                                                                                                    |
| Last name                                                                                            |
|                                                                                                    |
| E-mail                                                                                               |
|                                                                                                    |
| Confirm e-mail                                                                                       |
|                                                                                                    |
| E-mail language                                                                                      |
| English (en)                                                                                         |
| Enter the code                                                                                       |
|                                                                                                    |
|                                                                                                    |
|                                                                                                    |
| By checking this box, you acknowledge that you have read and understood the <u>privacy statement</u> |
| Create an account                                                                                    |
|                                                                                                    |

Once the EU Login has been created you are ready to request access to CPMS. Go back to the login page for CPMS on <u>https://cpms.ern-net.eu/login/</u>. This time click on the link to **request authorisation to use CPMS** 

# Secure Login

You can Login to the CPMS ERN through the EU Login Authentication Service.

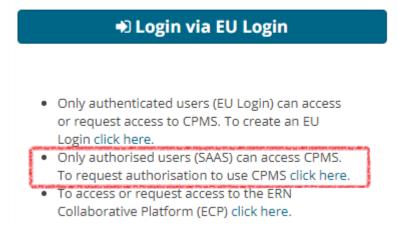

Once you arrive at the site click on the Request access button

|                        | Saas - Authorization System        |
|------------------------|------------------------------------|
| European<br>Commission | 1                                  |
| European Commission    | > DG Health and Food Safety > Saas |
| Home                   |                                    |
| Request access         | User Data details                  |
| Select an applicat     | tion                               |

#### On the page that appears select **CPMS** in the Application box

### New application access

| 1 Select application | 2 Select organisation 3 Select access profile 4 Recap and Submission                                                                                                    |
|----------------------|----------------------------------------------------------------------------------------------------|
| Application          | [No value selected]<br>AAC<br>AAC - Food Fraud<br>Cosmetic Products Notification Portal<br>Cosmetic Products Notification Portal (readonly)<br>CPMS<br>EIPAHA<br>Euceg reporting<br>EUCoding<br>EUCoding<br>European Reference Networks |

#### Once selected click on **Step 2 : Select an organisation**, to proceed

Step 2 : select an organisation  $\rightarrow$ 

On the **Select Organization** page you need to select which ERN you wish to request access for by clicking on **Open** next to it. \**You do not need to click in the circle until you come to select the guest access* 

## New application access

| 1 Select application               | 2 Select organisation 3 Select access profile 4 Recap and Submission |  |  |  |
|------------------------------------|----------------------------------------------------------------------|--|--|--|
| Please choose your Department:     |                                                                      |  |  |  |
| Internal Organisation              |                                                                      |  |  |  |
| Or one of the Organisations below: |                                                                      |  |  |  |
| *Organisations                     |                                                                      |  |  |  |
|                                    | 25 records per page                                                  |  |  |  |
|                                    |                                                                      |  |  |  |
|                                    | C ERKNet                                                             |  |  |  |
|                                    | C ERN BOND                                                           |  |  |  |
|                                    |                                                                      |  |  |  |

! It is technically possible to proceed to step 3 after just selecting the ERN. Please note that doing this will result in the request being rejected. No Guest account can be activated without selecting 0000 Guest Access

After clicking **Open** you need to select the 0000 Guest Access

| 🗲 Up   | / ERKNet          |
|--------|-------------------|
|        | 0000 Guest Access |
| 🗁 Open | ⊖ Belgium         |
| 🗁 Open | O Czech Republic  |
| 🗁 Open | ⊖ Finland         |
| 🗁 Open | ⊖ France          |
| 🗁 Open | ⊖ Germany         |
| 🗁 Open | ⊖ Italy           |

Once selected you click on Step 3 : select an access profile to continue

Step 3 : select an access profile →

On the **Select access profile** page you need to select which type of access profile you are requesting. You do this by clicking in small circle next to it

#### New application access 1 Select application 2 Select organisation 3 Select access profile 4 Recap and Submission \*Access Profile Name Status Description handles requests for assistance from ERN and has access to KPIs O Coordinator can create or consult queries or reports on the anonymised data from the ERN O Database Manager handles requests for assistance on behalf of Coordinator O Dispatcher healthcare professional available to participate in or lead panels O HP

When done you click on Step 4 : type a comment to continue

Step 4 : type a comment  $\rightarrow$ 

On the final page you will see a summary of what you have selected in previous steps. You can write a comment to the person who is going to validate the access request. \**<u>This is not mandatory</u>* 

#### New application access

| 1 Select application                                                                                                    | 2 Select organisation 3 Select access profile 4 Recap and Submission |  |
|----------------------------------------------------------------------------------------------------|----------------------------------------------------------------------|--|
|                                                                                                    |                                                                      |  |
| Summary<br>Application                                                                                                    | CPMS                                                                 |  |
| Organisation                                                                                                    | BE01 - Universitair Ziekenhuis Antwerpen                             |  |
| organisation                                                                                                    |                                                                      |  |
| Access Profile                                                                                                    | user                                                                 |  |
| Comments                                                                                                    |                                                                      |  |
| <b>Before submitting</b><br>A request to get access to an application will be validated by the administrators, this is a manual process and can take a few days. |                                                                      |  |

#### When you are ready click on Submit request access

#### Submit request access

Clicking the Submit request access button will notify the coordinator of the ERN you requested access to, and he or she will either accept, or reject the request.

Once the access has been accepted you can access CPMS by going to <u>https://cpms.ern-net.eu/login/</u> and selecting **Login via EU Login** 

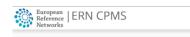

#### Clinical Patient Management System (CPMS)

This site provides a demonstration of how OpenApp could use the Clinical Insight platform to deliver CPMS for European Reference Networks (ERNs).

The CPMS aims at supporting ERNs in improving the diagnosis and treatment of rare or low

Secure Login

You can Login to the CPMS ERN through the EU Login Authentication Service.

🔿 Login via EU Login

eulogin users, click here (test only)